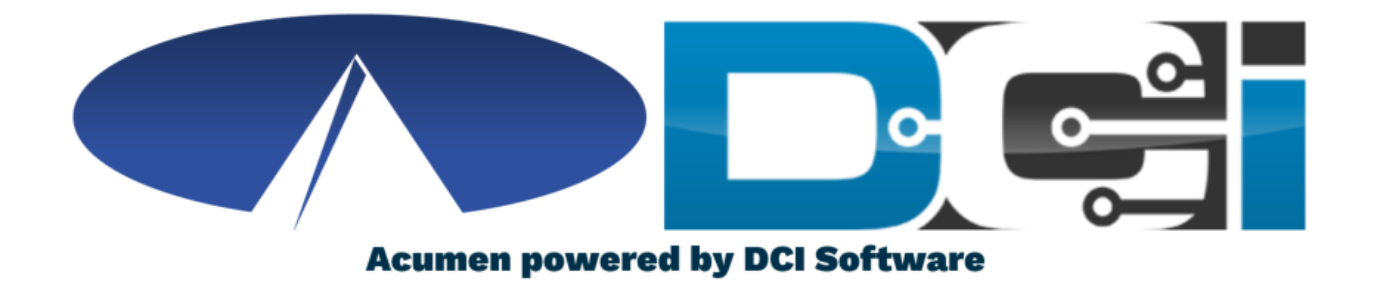

### Approving Pending Entries

## **Accessing the DCI Web Portal**

- 1. Open up an Internet Browser on a computer or mobile device
	- Google Chrome is preferred
- 2. Navigate to the **DCI Web Portal**
- 3. Enter Employer Username and Password
	- Credentials provided by Acumen
- 4. Utilize Forgot Password link if necessary
- 5. Contact Acumen Agent with login issues

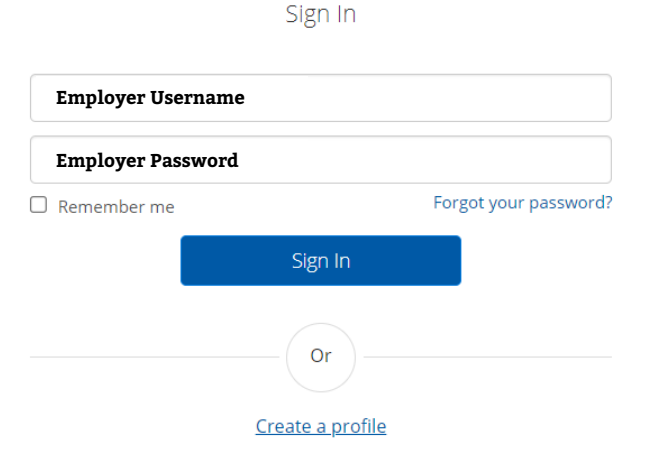

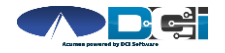

# **Approve Pending Entries**

**Pending Entries is the landing page**

- What shows up here?
	- Any punch that requires approval
- Scroll down to view list of Entries
	- Review each entry and Approve or Reject
	- Click any entry for more detail
- If Rejected, inform Employee to re-enter time correctly via DCI Portal

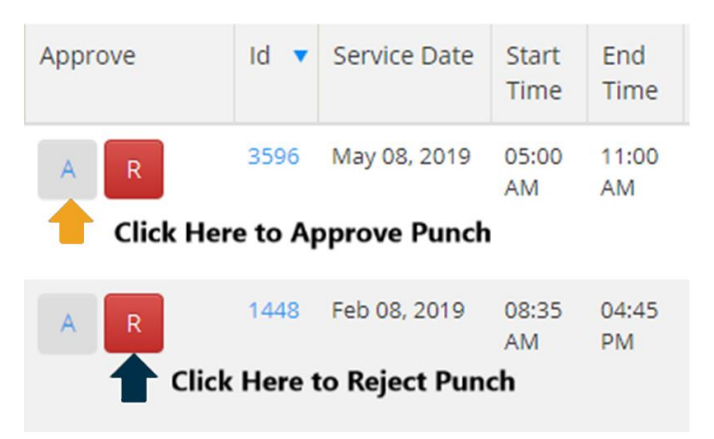

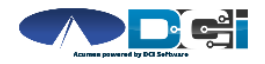

#### **How to Approve Pending Entries (Phone/Tablet)**

- 1. Entries page is first page shown
	- No records will be displayed
- 2. Select Menu button in top right corner
	- Then select Pending Entries
- 3. Select each Pending Entry to review
	- Approve or Reject as needed
- 4. If Rejected, inform Employee to re-enter time correctly
- 5. Refresh Pending Entries page to ensure all entries are complete

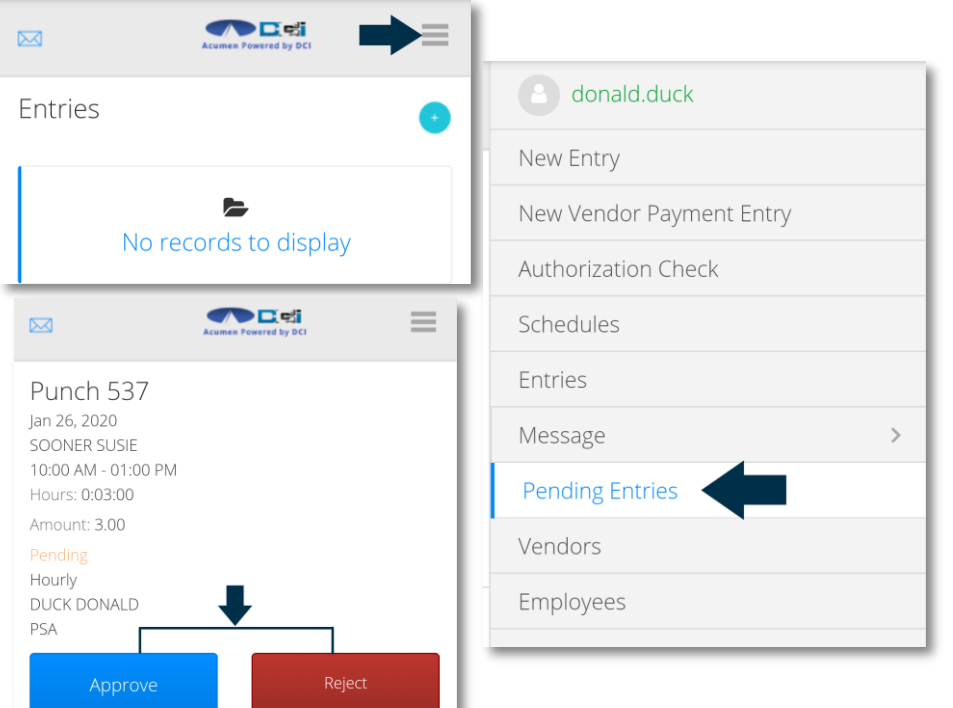

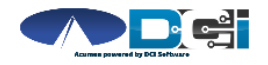

# **Where to go for help?**

- **Utilize our [DCI Training Materials f](https://acumenfiscalagent.zendesk.com/hc/en-us/sections/115001430647-Training-Materials)or more help**
	- This will give you a full list of Training Materials for DCI
- **Contact your Acumen Agent for more help**
	- Contact Customer Service if you don't know your assigned agent

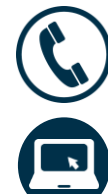

Phone: (877) 211-3738

[acumenfiscalagent.com](https://www.acumenfiscalagent.com/)

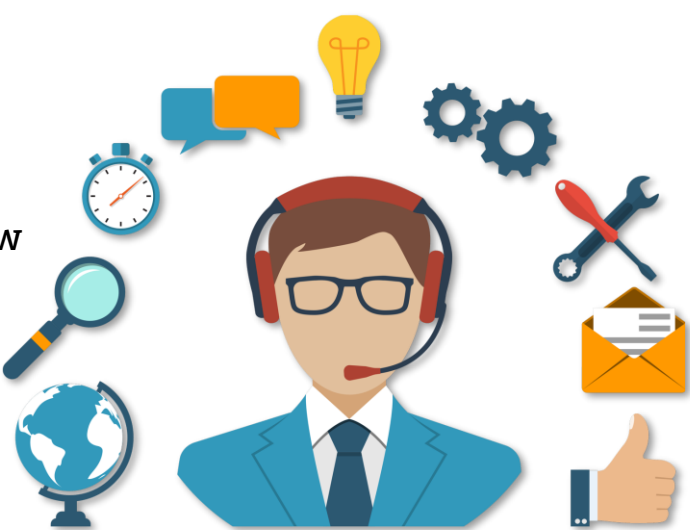

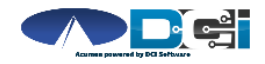

## **Thank you!**

Visit the **Acumen Help Center** to learn more at: [acumenfiscalagent.zendesk.com](https://acumenfiscalagent.zendesk.com/hc/en-us)

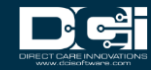